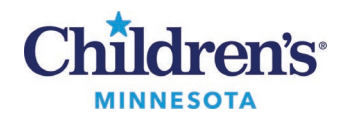

# **Document ED Confidential Notes**

## *View and Document Confidential items*

Clic[k here f](https://www.childrensmn.org/departments/training/emr/documenting-confidential-data.pdf)or information on documenting confidential data.

#### *Confidential Note creation*

There are two methods of creating documents.

- Direct Charting
- Dynamic Documentation

## *How to Create Confidential Notes in Direct Charting*

- 1. From the Documents component in the WorkflowSummary, click the **Documents**header to open the **Notes** section.
- 2. Click the add icon. Once the document opens, select the appropriate confidential note type from your drop-down list. If you do not have the appropriate note type in your drop-down list, refer t[o Add](https://www.childrensmn.org/departments/training/emr/add-confidential-ed-document-types-to-your-personal-list.pdf)  [confidential ED document types to your personal list](https://www.childrensmn.org/departments/training/emr/add-confidential-ed-document-types-to-your-personal-list.pdf)
	- **ED Provider Follow Up** ED Provider Follow Up Confidential **ED Report ED Report - Confidential** ED Report - House Staff ED Report - House Staff Confidential **ED Report - NPS** ED Report - NPS Confidential ED Report - S ED Report - S Confidential ED Report - Shelter Confidential ED Report - Telemedicine ED Report - Telemedicine Confidentia
- 3. When a confidential note type is selected, document the reason for confidentiality.

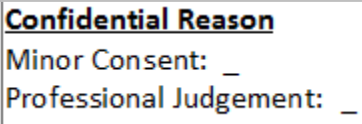

- 4. Document confidential items by typing, using Fluency Direct and/or the following dot phrases:
	- .homeMedsOnlyConf
	- .homeMedsNonConf+Conf
	- .problemslistOnlyConf
	- .problemslistNonConf+Conf
	- .socialHxNonConf+Conf
	- .socialHxOnlyConf

**Note:**Depending on the situation, you also may need to create a non-confidential note. See [Documenting](#page-1-0)  [a Dual Note.](#page-1-0)

1 Informatics Education Updated September 2023

Questions or need assistance? Call Children's IT Service Desk 24/7 at 952-992-5000 or 4-5000 internally Copyright © 2021 Children's Minnesota. All rights reserved. Some content is based on the intellectual property of Cerner Corporation and used with permission. All other trade names and registered trademarks are the property of their respective owners. This content is designed for general use with most patients; each clinician should use his or her own independent judgment to meet the needs of each individual patient. This content is not a substitute for professional medical advice, diagnosis, or treatment.

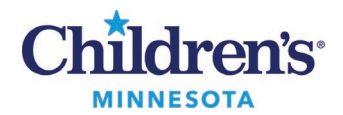

#### *How to Integrate Confidential Data into a Dynamic Documentation Note*

Documenting Confidential Note: Entire visit needs to be kept confidential (one note)

1. Document meds, labs, problems and social history in the appropriate ED Workflow Summary component and mark confidential as appropriate.

**Note:** Even though you are creating a confidential note, you must mark confidential items (i.e. meds, labs, problems, and social history) as confidential in the chart.

2. Click **ED Report Confidential** or **ED – House Staff Confidential**

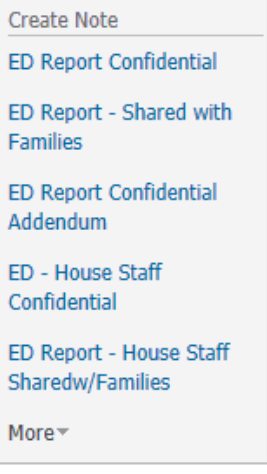

3. All documentation, both confidential and non-confidential, from the Workflow Summary components and other areas of the chart will pull into this note.

**Note:**The assessment will pull in as two separate sections: non-confidential diagnoses and confidential diagnoses. Number your diagnoses so the confidential ones are grouped at the bottom.

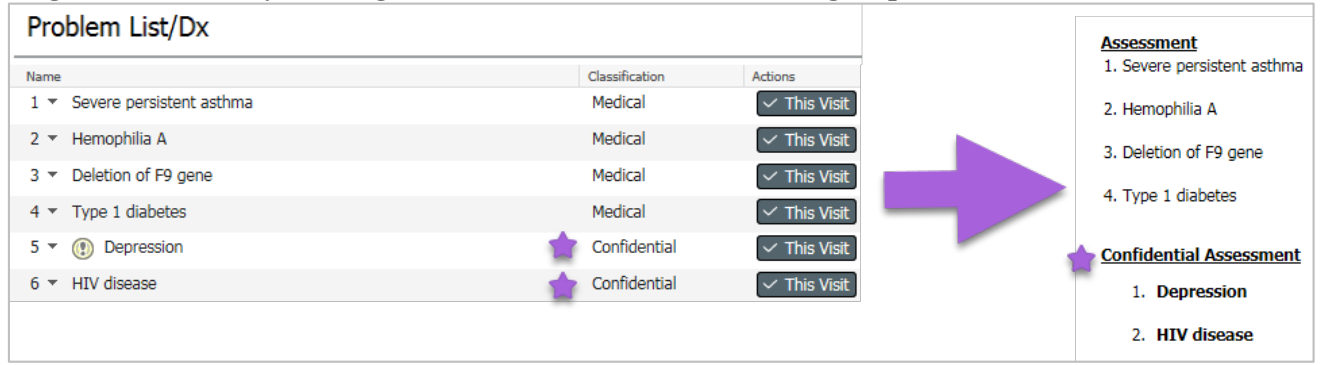

<span id="page-1-0"></span>4. Complete documentation and sign note.

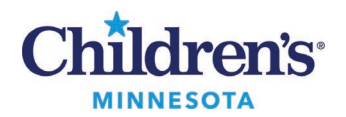

Documenting Dual Note: Only part of the visit is confidential (two notes filtered by confidentiality)

- 1. While documenting and ordering, items marked as confidential will filter to a separate confidential only note, leaving all items NOT marked confidential in the **ED Report – Shared with Families**.
- 2. Document non-confidential information in the ED Workflow Summary. **Note:**Your confidential informationwill be added in the Confidential Documentation scratch pad in the ED WorkflowSummary. **Note:**The Confidential Documentation scratch pad needs to be added to the ED Workflow Summary. Click *[here](https://www.childrensmn.org/Video/EMRDemos/ProcessEDResidents/index.html)* for instructions.
- 3. Mark the appropriate Meds, Labs, Problems, & Social History confidential.
- 4. Click **ED Report – Shared with Families**or **ED Report House Staff Shared with Families.**
- 5. Once the non-confidential note is open in Dyn Doc, complete the note, select **Save and Close**or **Sign/Submit**to return to the workflow.

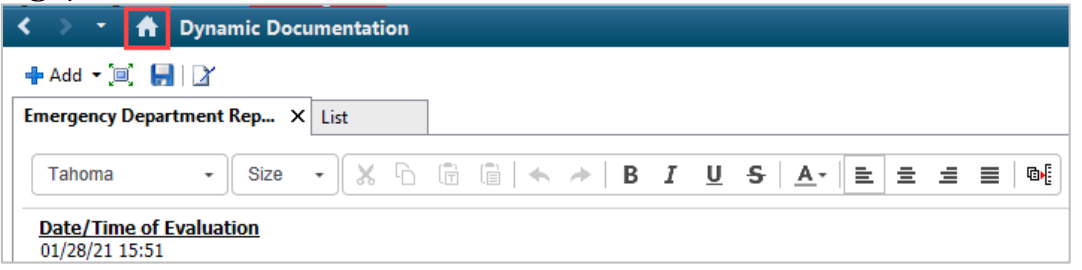

6. Select **ED Report Confidential Addendum**or **ED Report – House Staff Confidential Addendum** (found inthe **More** drop down).

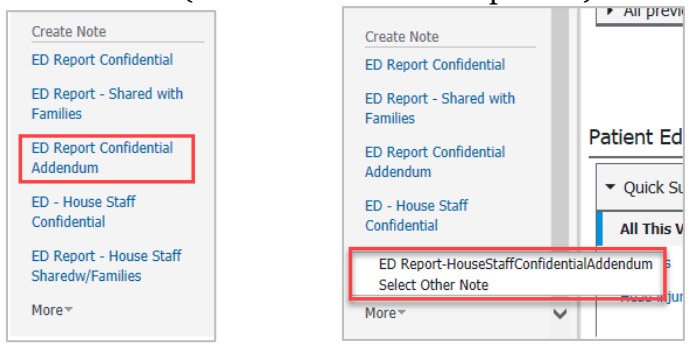

7. Workflow Summary documentation (except for anything documented in the Confidential Documentation scratch pad) and non-confidential data will pull into the **ED Report – Shared with Families**only. All confidentialdata items will pull to the **ED Report - Confidential Addendum**. Information entered into the confidential documentation scratchpad will pull into the **ED Report – Confidential Addendum** assessment section. All remaining text will need to be directly entered into the note.

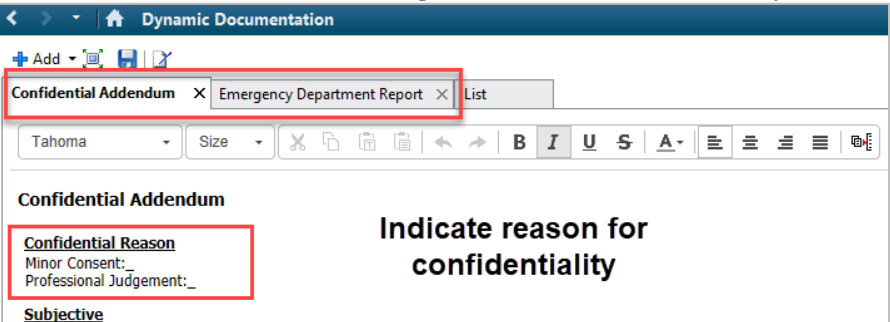

8. Complete documentation and sign each note.

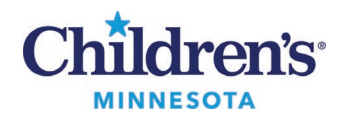

# *ED Note Template*

## **ED Report – Share with Families** vs **ED Report – Confidential**

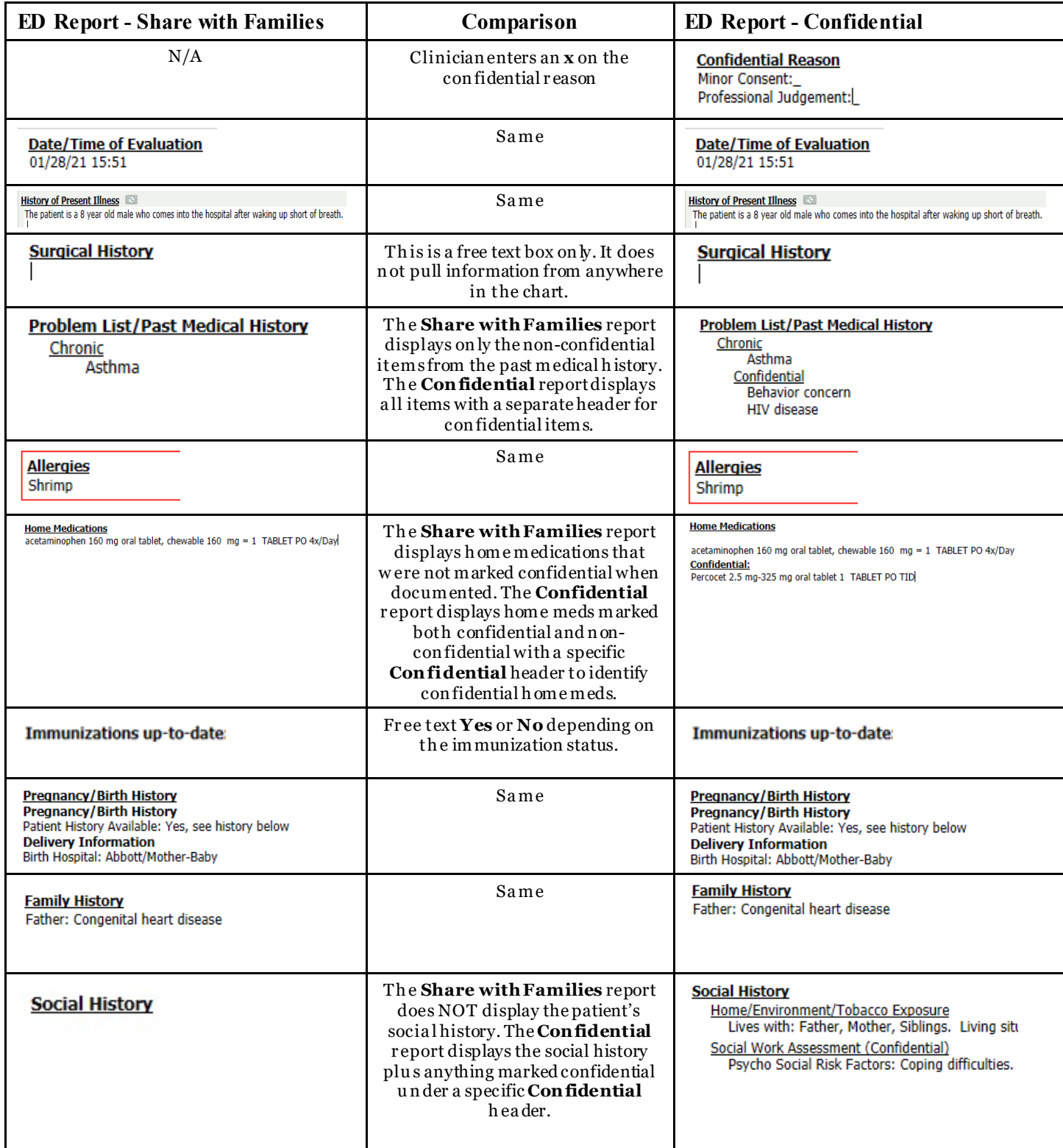

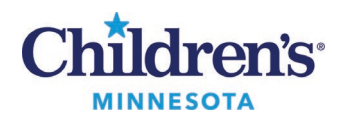

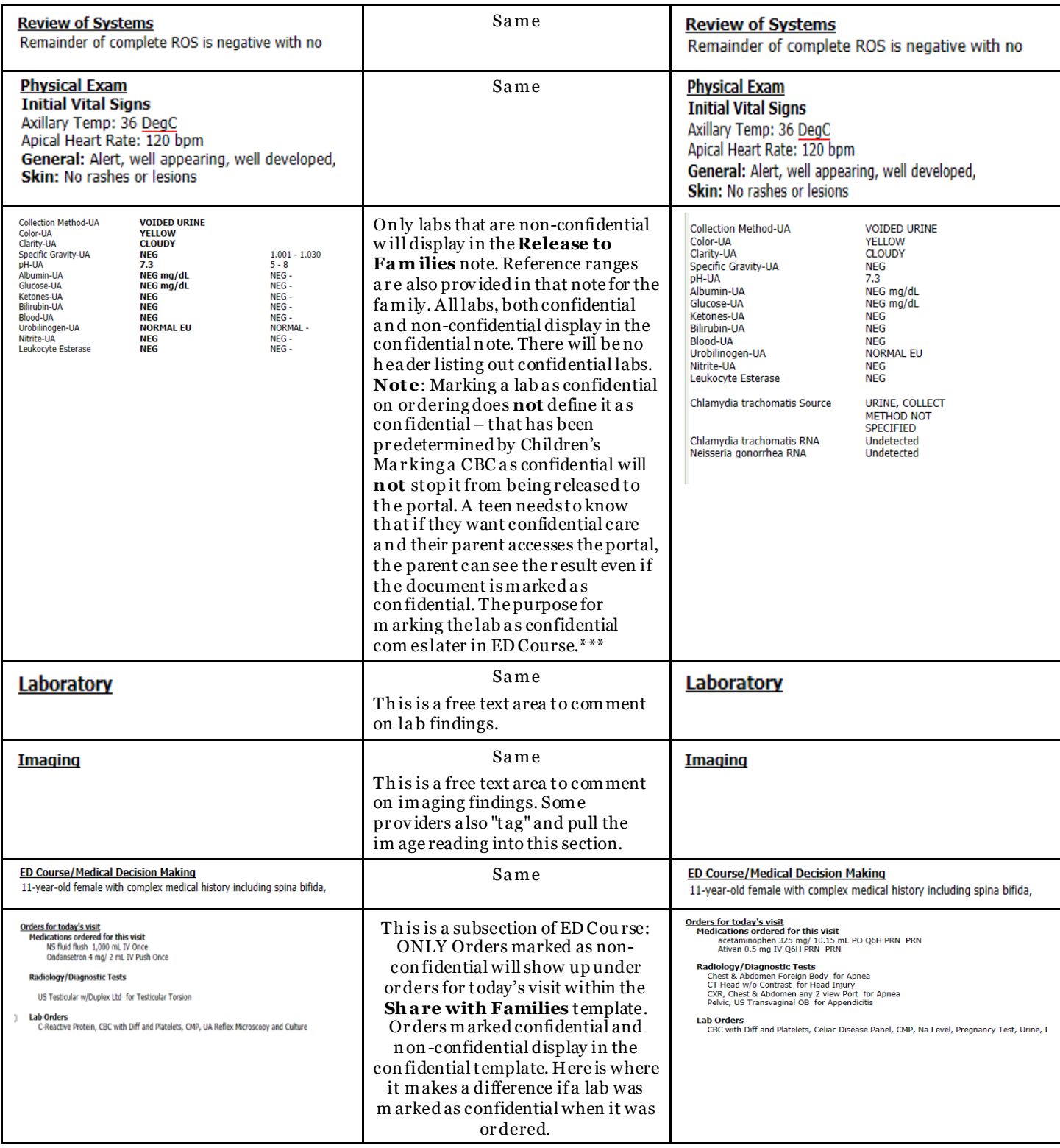

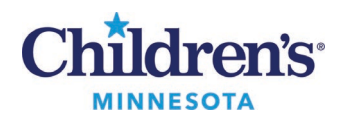

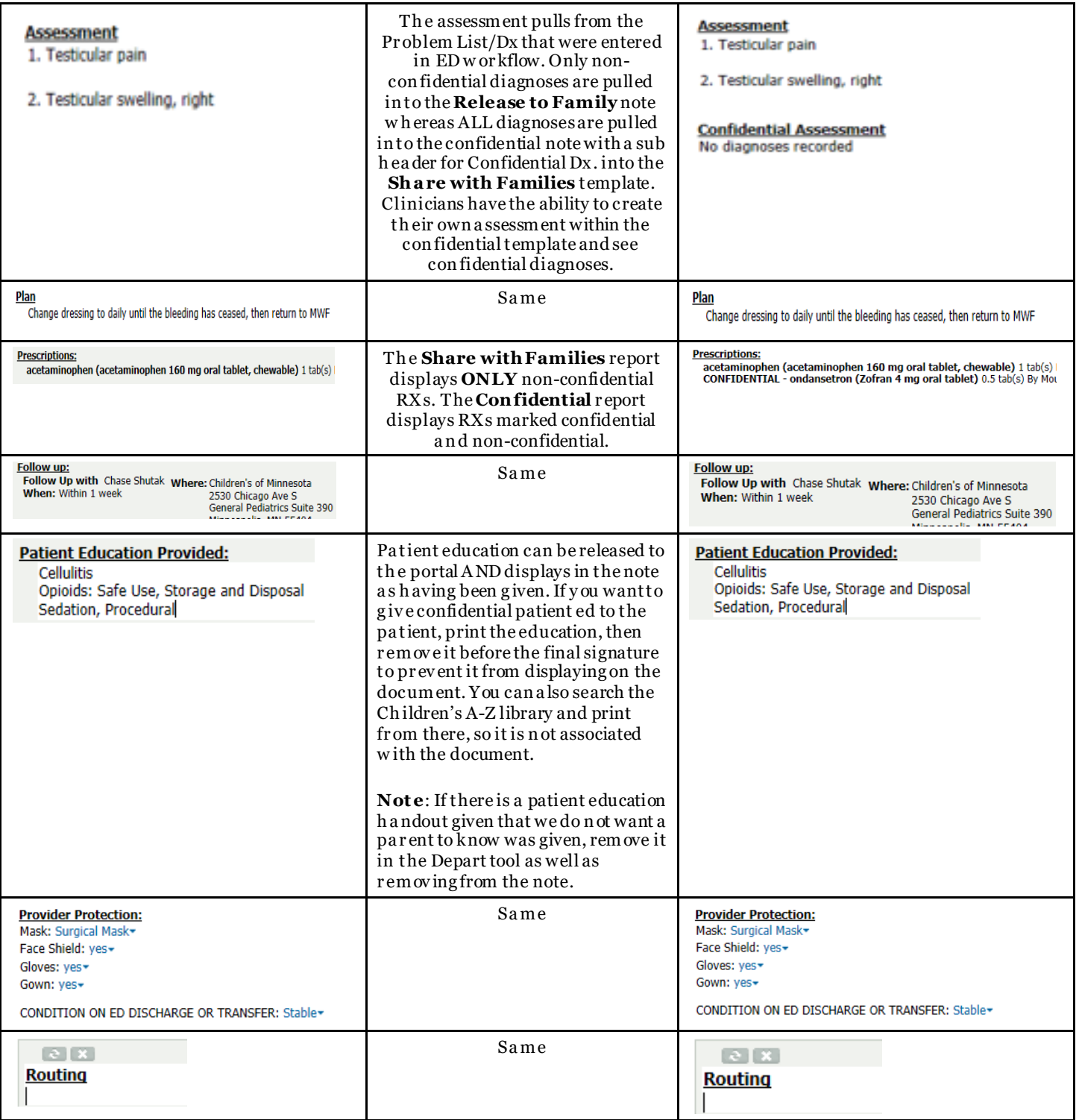

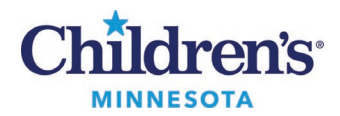

#### **ED Report – Confidential Addendum/ED Report – House Staff Confidential Addendum**

**Confidential Addendum** 

## **Confidential Reason**

Minor Consent:

Subjective

#### Objective

**Confidential Problems** Confidential<br>Behavior concern **HIV disease** 

#### **Confidential Home Medications**

Percocet 2.5 mg-325 mg oral tablet 1 TABLET PO TID<br>Tylenol Children's Plus Cold oral liquid See Instructions Zofran 4 mg oral tablet 2 mg = 0.5 TABLET PO Q4H PRN for nausea or vomiting

#### **Confidential Social History**

**Adolescent OB History** 

Assessment **ISI** ISI ISI

1. Behavior concern

Plan

#### Medications ordered for this visit Ativan 0.5 mg IV Q6H PRN PRN

Radiology/Diagnostic Tests

CXR, Chest & Abdomen any 2 view Port for Apnea<br>Pelvic, US Transvaginal OB for Appendicitis

Lab Orders<br>Celiac Disease Panel, PTT Follow up:

**Telemedicine Visit**